# 3 бюджетных шаблона для интернет – магазина на базе ShopCMS 3.1.x.

Серия из трёх бюджетных шаблонов для интернет-магазина на базе ShopCMS, для разносторонней тематики. Шаблоны выполнены в синих, оранжевых и оливковых цветах. Шаблоны двух колоночные, левая колонка - меню, правая - товары. Эти шаблоны не основаны на стандартном шаблоне ShopCMS, а выполнены с нуля и имеют небольшой "вес". Вёрстка основного шаблона на DIV-ах.

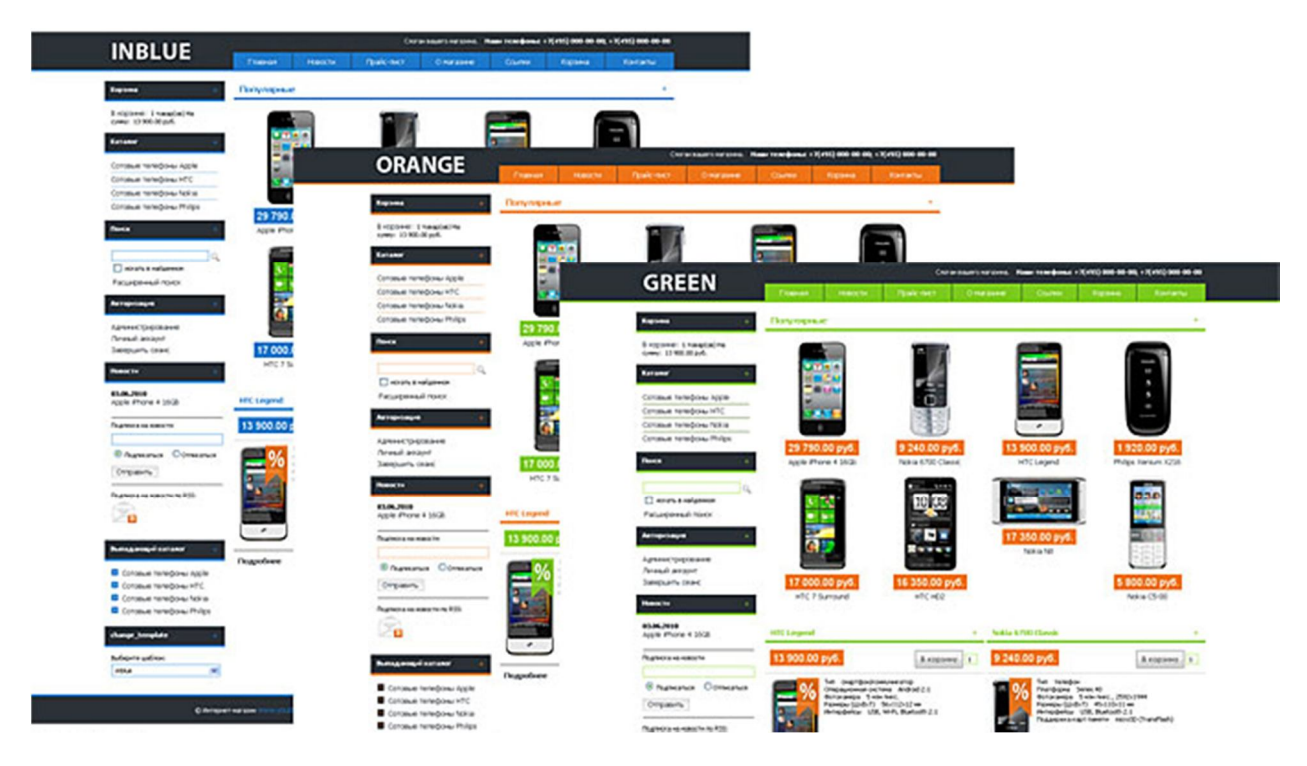

Традиционно, для облегчения веса из шаблона удалена отладочная панель.

В комплект входят файлы шаблона (один шаблон для ShopCMS) и инструкция по установке. Шаблон тестировался в IE7 (8), safari, Chrome и Firefox 3x. Под другие браузеры корректная работа не гарантируется, ввиду использования графики в формате .png Шаблоны подходят для **ShopCMS** версии: 3.1 - 3.1.2

### **Шаблон для ShopCMS Inblue:**

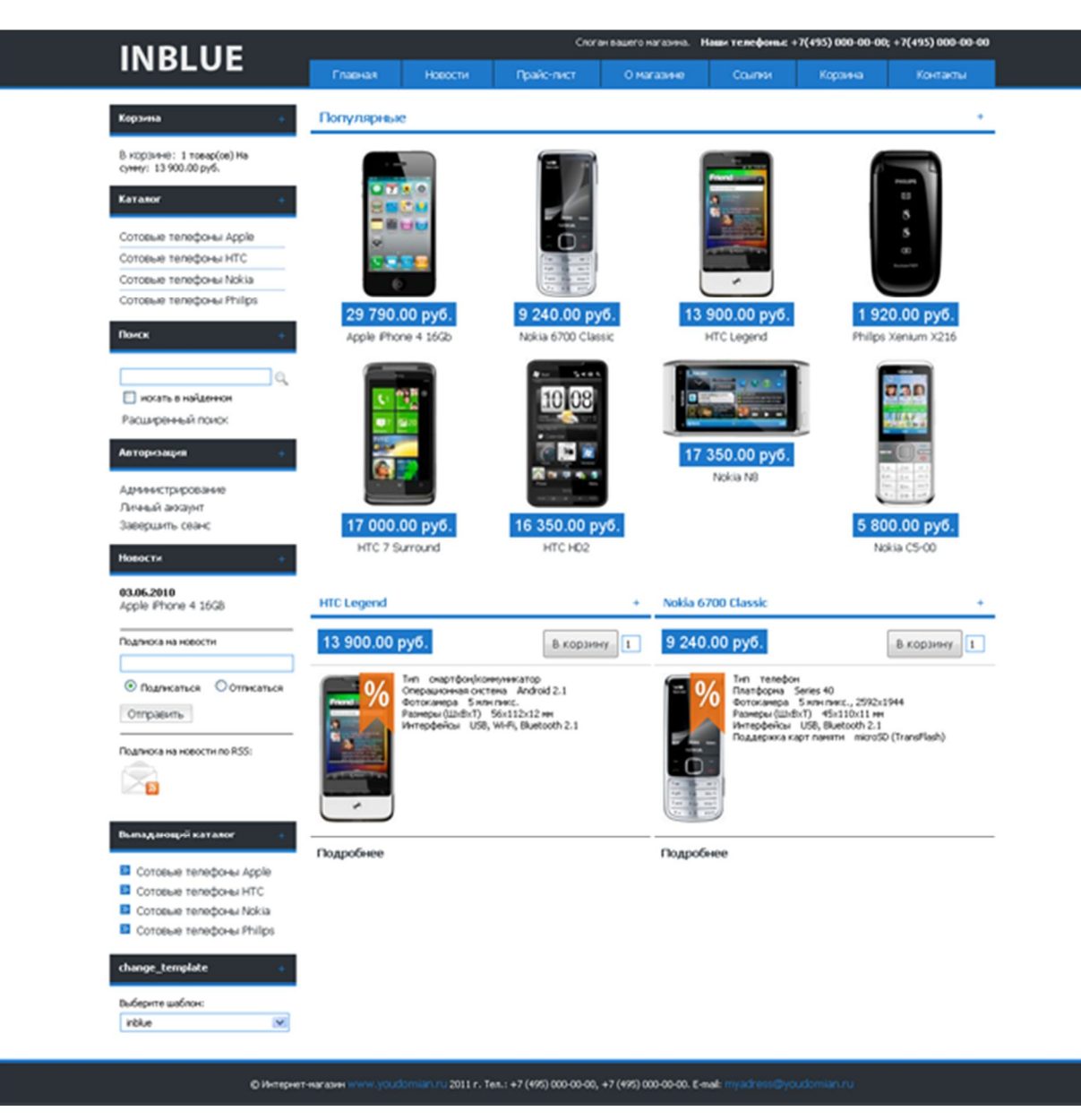

### Подсветка активных форм:

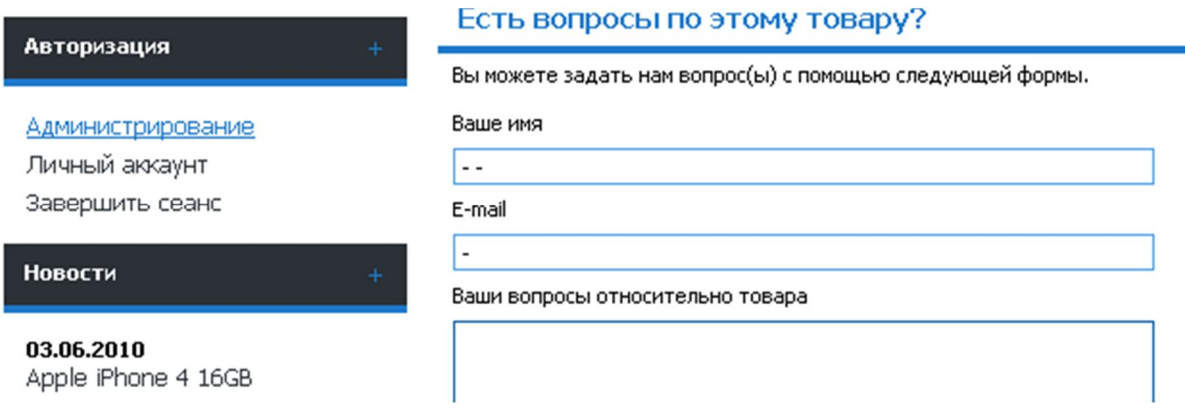

## Добавление товара в папку сравнения:

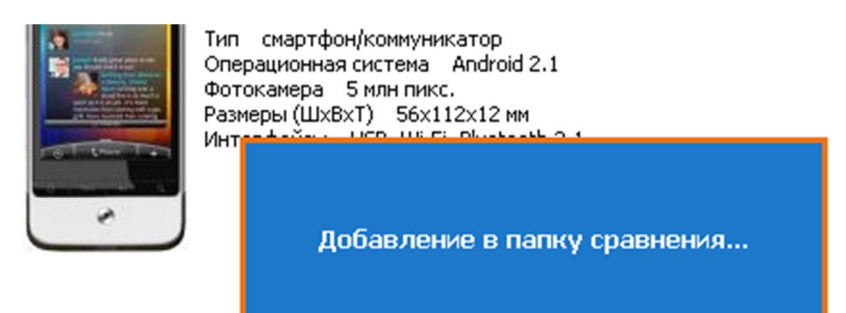

Есть вопросы по этому товару?

### Цветовая гамма корзины покупателя:

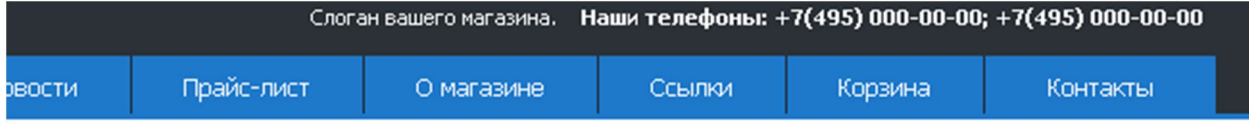

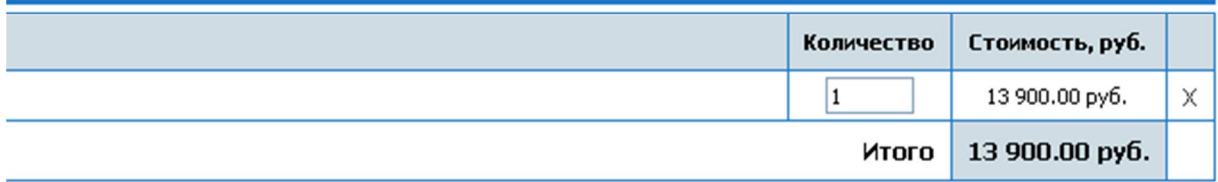

lepecчитать сумму заказа | Очистить корзину

Отображение цены:

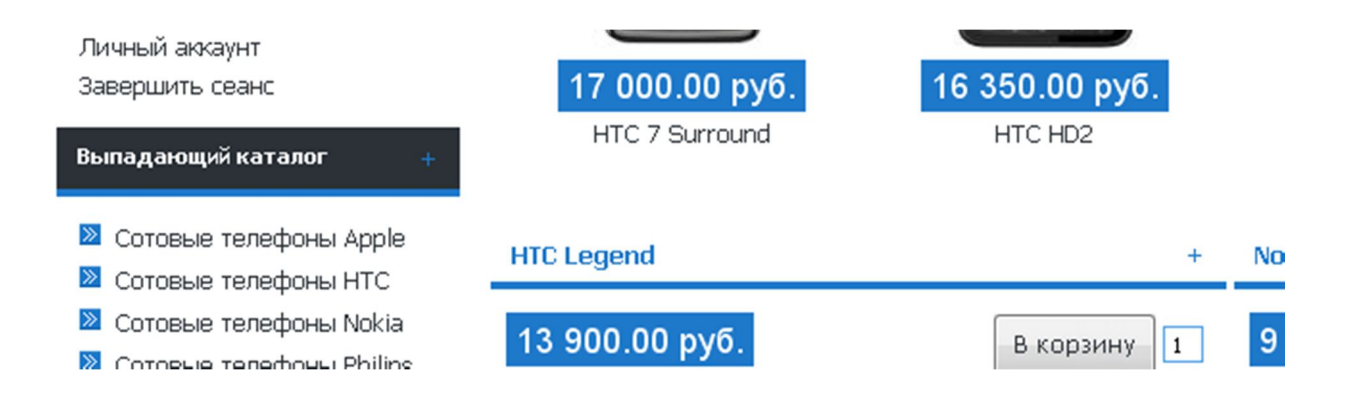

### **Шаблон для ShopCMS Green:**

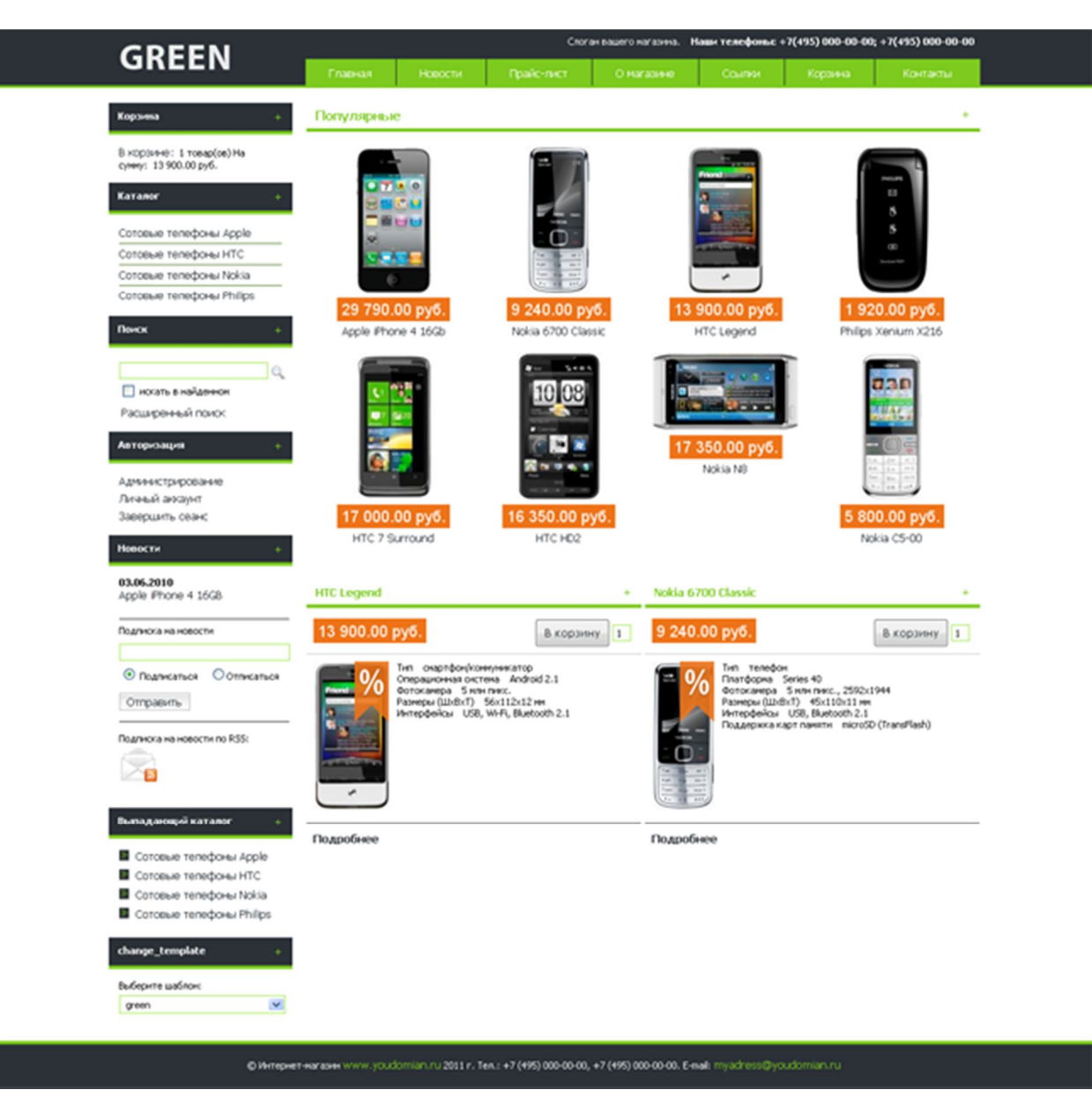

Цветовая гамма корзины покупателя:

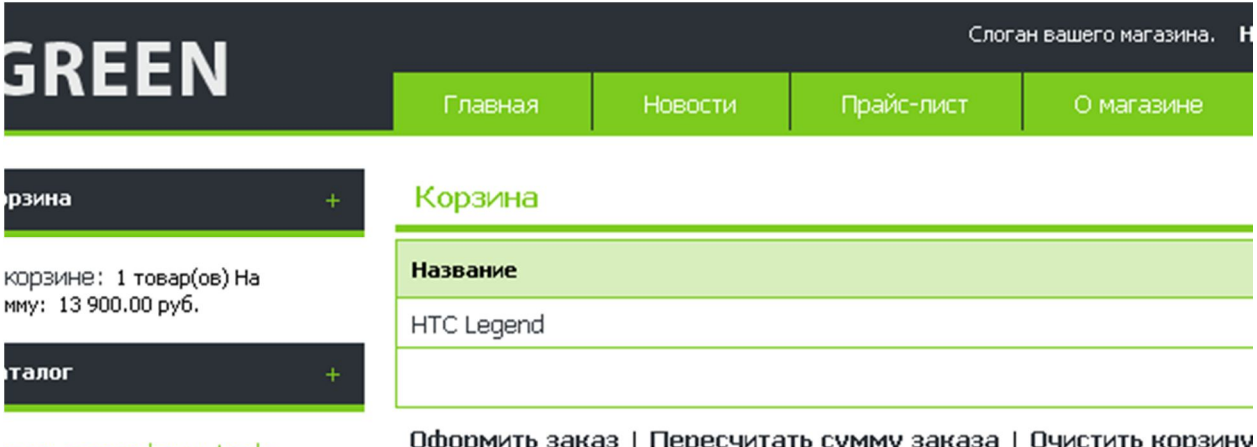

этовые телефоны Apple

## Старая и новая цена:

## **HTC Legend**

Главная / Сотовые телефоны НТС

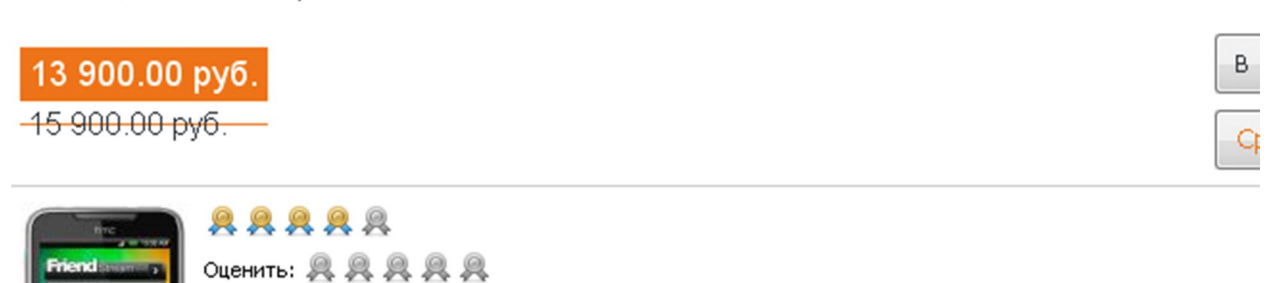

 $\epsilon$ 

Отображение горизонтального меню:

Тип смартфон/коммуникатор

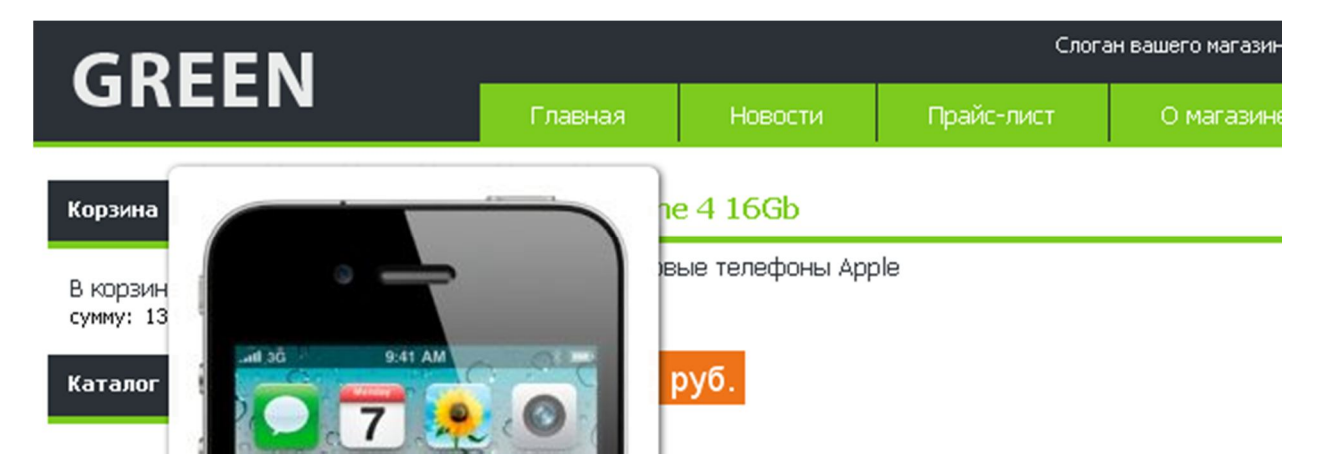

## Цветовая гамма прайс-листа:

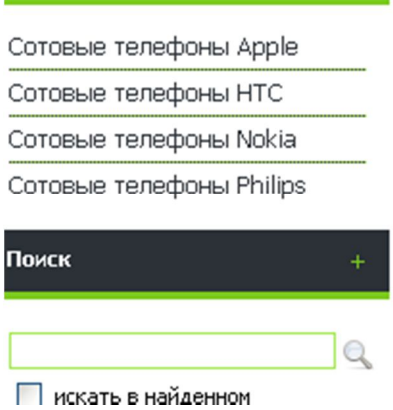

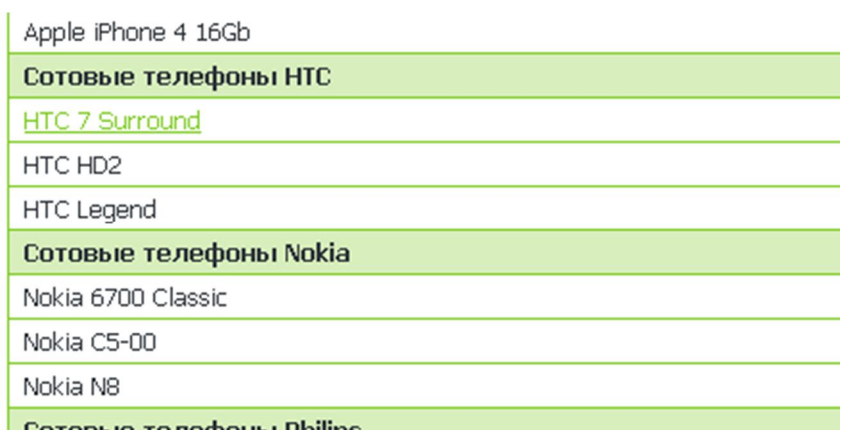

### **Шаблон для ShopCMS Orange:**

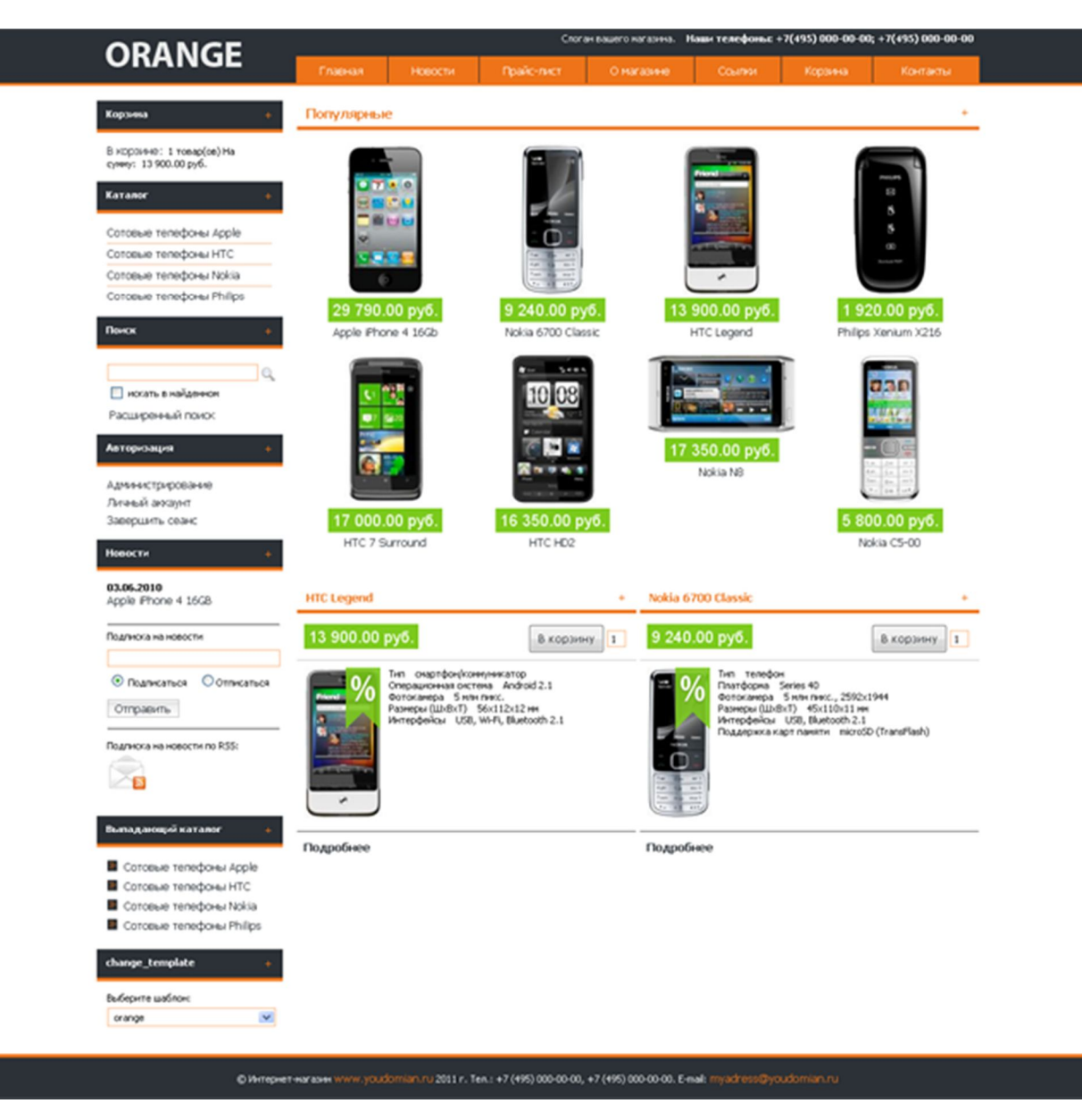

## Установка шаблона.

1. Закачать в корень вашего сайта (на сервер) папки шаблона: core и data, из архива. При этом вам будет задан вопрос на перезапись данных папок, ответьте утвердительно - файлы дефолтного шаблона затронуты не будут.

2. Зайти в панель управления магазином, в секцию "Общие настройки, и отметить пункт "Принудительная очистка кэша".

3. Там же ищем пункт "Шаблон пользовательской части" и выбираем необходимый шаблон из списка.

4. Сохраняем изменения.

5. Снимаем отметку с пункта "Принудительная очистка кэша" и сохраняем изменения.

Всё, шаблон установлен!

P.S. При выборе необходимых блоков (в управлении блоками), нужно помнить, что они могут отображаться только слева, сверху и снизу - правая колонка в шаблоне не предусмотрена.

## Часто задаваемые вопросы.

**В - вопрос. О - ответ.**

**В. Как мне поменять телефон, E-mail, и.т.п , на свои?**

**О. Это делается в файле index.tpl.html шаблона. Просто откройте файл в текстовом редакторе, например в блокноте, найдите нужный адрес и измените на свой.**

**В. Я сделал изменения в шаблоне, но ничего не изменилось.**

**О. Вероятнее всего вы не очистили кэш. Зайдите в административную часть, в общие настройки магазина и очистите кэш, после этого изменения вступят в силу.**

**В. Помогаете ли вы с установкой вашего шаблона?**

**О. Да, для стоковых шаблонов – за символическую плату, для индивидуальных – бесплатно.**

**В. Я установил шаблон, но блоки у меня другие!**

**О. Вы можете отредактировать расположение и наличие тех или иных блоков в разделе «управление блоками» вашего магазина.**

## **Комплектация:**

- **1. Файлы шаблона.**
- **2. Инструкция по установке.**

## **Контакты:**

**Уважаемые дамы и господа, все вопросы вы можете направлять в контактную форму на сайте www.otlab.ru, или на ICQ: 356-157-923**

**© 2011 г. www.otlab.ru**